附件 2

### 公共管理教学案例入库征集和评选工作网上操作流程

登陆"中国专业学位案例中心"

网址: [http://ccc.chinadegrees.com.cn](http://ccc.chinadegrees.com.cn/)

如在上传过程中出现任何问题,请及时与全国 MPA 教指委秘书处联系。

联系人:于建

联系电话:010-62519150

### 0.关于浏览器要求

浏览器设置以 360 为例。

0.0 浏览器的选用

建议使用 Google Chrome 浏览器或 IE8 及以上版本浏览器。如果您习惯使用 360 浏

览器,请调整为极速模式。

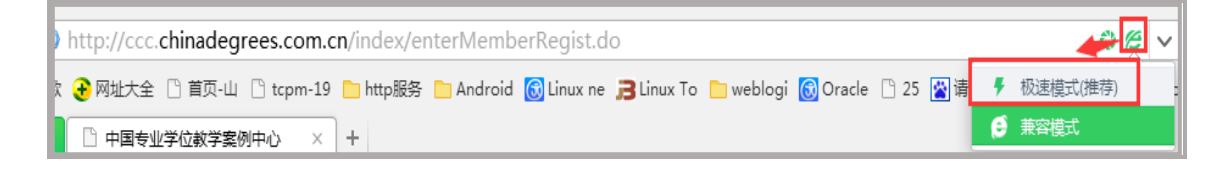

#### 0.1 清理缓存

如果您的浏览器长时间没有清理缓存,建议清理一下缓存,快捷键 ctrl+shift+delete 三

键组合,或者点击浏览器的功能进行清理,以 360 浏览器为例。

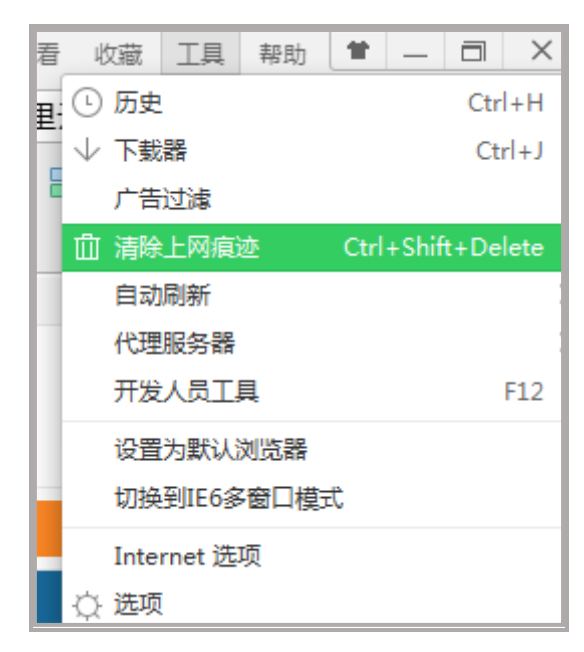

#### 0.2 页面缩放

有时看到页面显示不正常,检查页面是否被缩放了, 100%为未缩放的页面,如果缩放了 ctrl+0 (数字 0) 恢复页面。

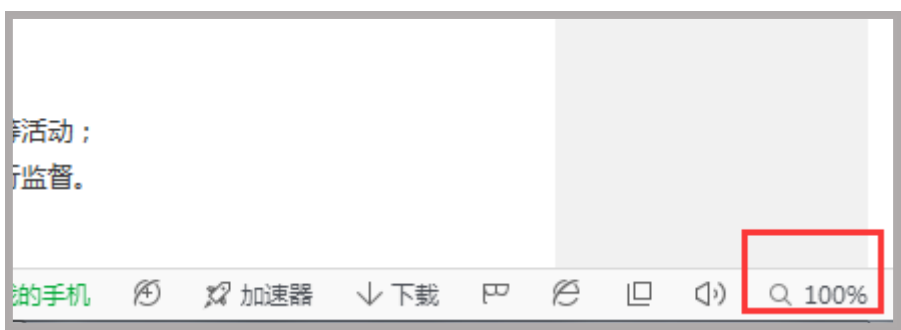

## 1 申请成为教师会员

说明:

- 新注册用户只有成为教师会员,方可投稿。(原作者会员依旧可投稿)
- ◆ 鉴于申请需要案例中心审核,请各位案例教师务必提前申请成为教师会员,留有充足 的时间进行网上提交案例。
- 之前参加过教指委组织的公共管理教学案例入库评选的教师已经是教师会员,无需再 申请。(用户名为当时填写的手机号码或者邮箱,初始密码为身份证后八位,忘记密码 的可以点击找回密码,按提示操作即可)。
- 查询会员类别请登录后查看头像下方的标识。

### **1.1** 针对首次登陆的用户

点击【注册】,选择【注册个人会员】,同意会员注册须知,进入注册个人会员界面,如下 图所示。

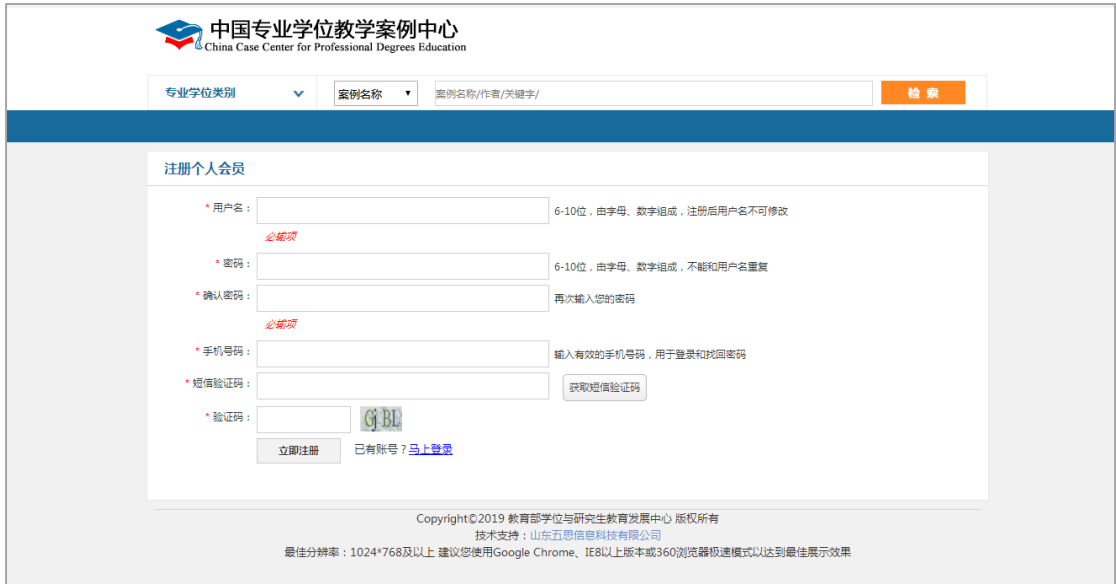

注册成功后点击右上角的【登录】,正确输入用户名(注册时所填手机号)、密码及验证码 之后成功登陆,如下图所示。

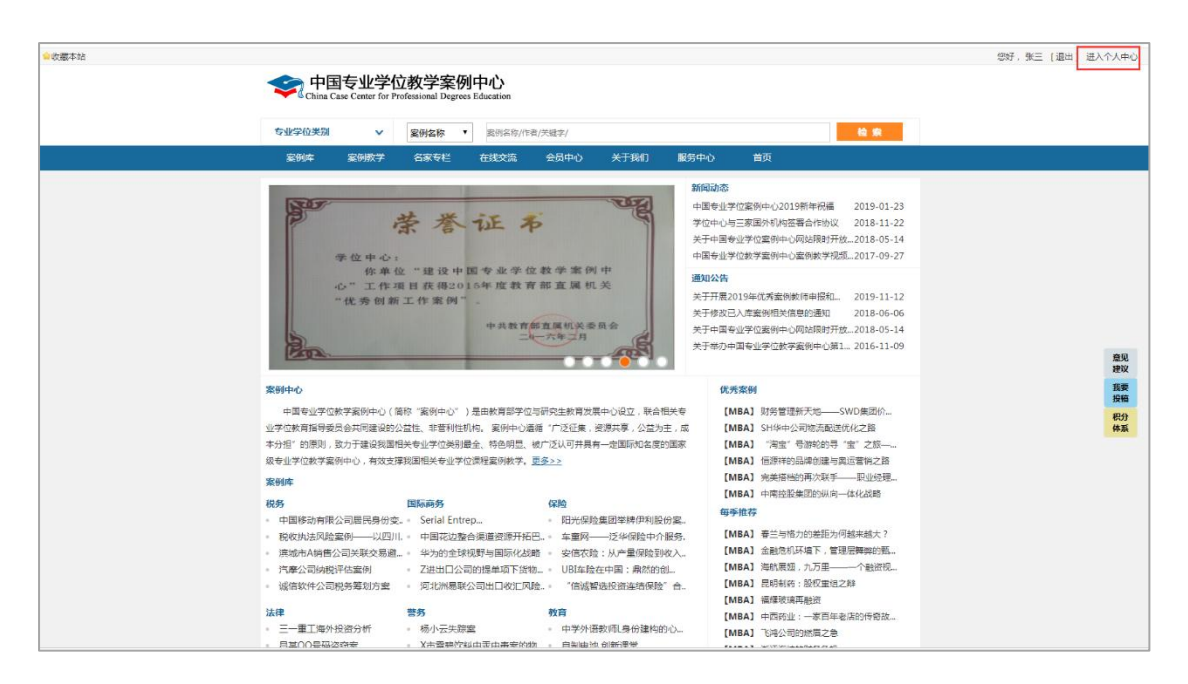

点击右上角【进入个人中心】,进入个人中心,如下图所示:

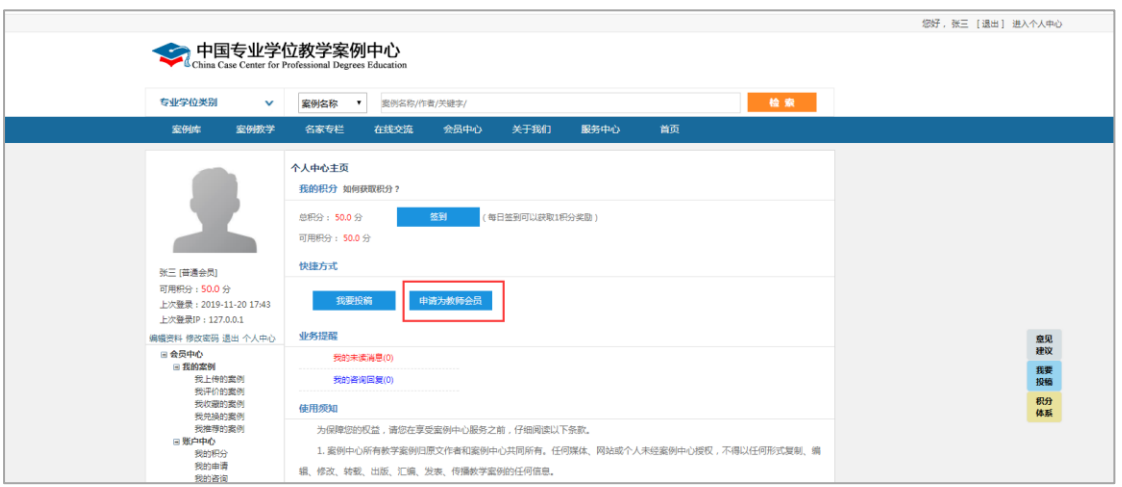

点击上图的【申请成为教师会员】进入教师会员申请界面,按要求填写个人信息并上传必 要的申请资料后点击底部的【提交】。

案例中心审核通过后 (审核结果将发到您的消息收件箱和邮箱), 您可向案例中心投稿。

### **1.2** 针对已有账号、密码的教师会员及之前已注册成为作者的用户

登陆"中国专业学位教学案例中心",点击右上角【进入个人中心】,可直接进行案例上传 操作,无需再次申请成为教师会员。

#### **1.3** 针对之前注册成为普通会员的用户

使用账号密码登录系统后,需要申请成为教师会员,申请流程参考 1.1"针对首次登录的用 户",出不需要重新注册外,申请流程与首次登录用户相同。

### 2 提交案例

### **2.1** 关于教师会员上传案例

教师会员进入个人中心主页,【我的案例】-【我上传的案例】页面,点击【上传新案例】 →选择专业类别→进入上传案例界面,上传编写的教学案例→点击【保存】。

#### 在上传案例的过程中需注意以下几点:

- ◆ 其中加\*栏目为必填内容。
- "专业学位类别"为参评案例所在的专业学位类别,"专业领域/方向"可以多选。
- "适用课程"选择案例适用的课程,可以多选。
- "案例正文"和"案例说明书"为必填项,各允许上传一个文件,"案例附件"为 选填项,最多允许上传三个文件,"案例加分项"为选填内容,可以是简要介绍本 案例的亮点,在案例评审的时候作为为案例加分的一项内容依据。
- ◆ 作者授权书需要作者点击《作者授权书》下载授权书模板,打印签字后拍照上传。
- ▶ 案例正文、案例说明书、案例附件、案例加分项的具体要求请点击 ? 杏看。

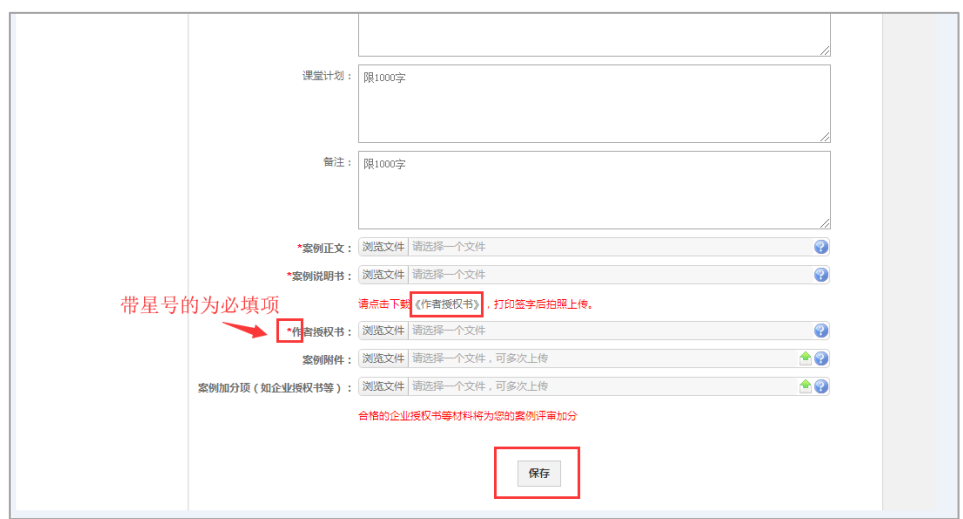

### **2.2** 关于教师会员提交、修改、删除案例

 $\overline{a}$ 

教师会员进入个人中心主页,【我的案例】-【我上传的案例】页面,即可对自己上传的案 例进行提交、修改、删除的操作。

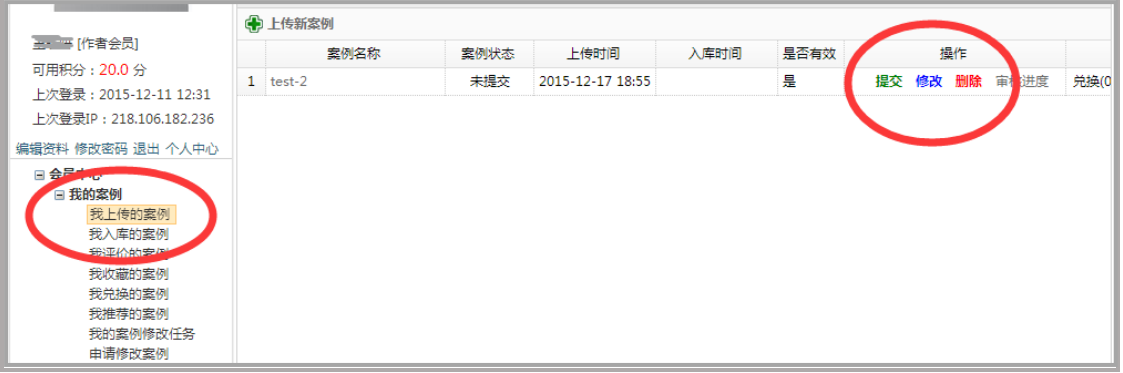

案例无需修改后,教师点击【提交】→【再次确认提交】→案例提交成功。一旦教师确认 提交后,将不再允许修改案例。

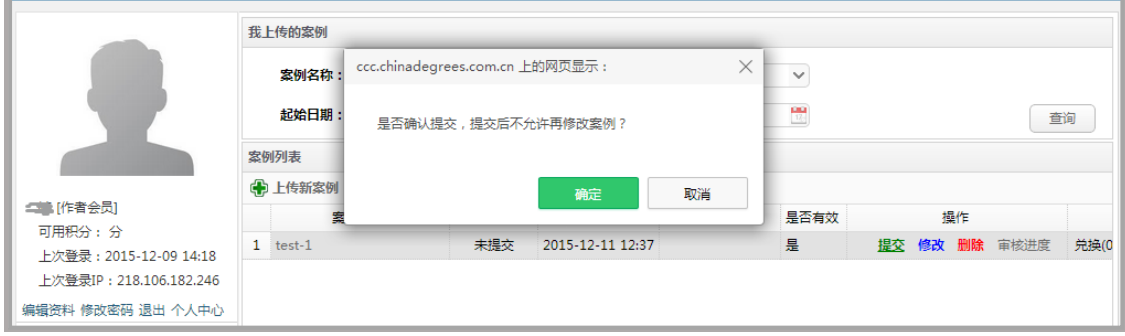

## 3 案例检查

MPA 教指委秘书处根据全国公共管理专业学位教学案例库有关入库案例体例规范方面的 基本要求,对参选案例进行形式审查。对不符合体例规范要求的参选案例以及案例内容未做到 匿名的案例,教指委在初审期间将给予【初审不通过】。请各投稿教师务必在此期间内查询投 稿案例的初审状态,以免影响案例参选。

教师可在【我的案例】-【我上传的案例】界面查看案例状态是否审核通过。审核不通过 者,系统会发邮件告知提醒。

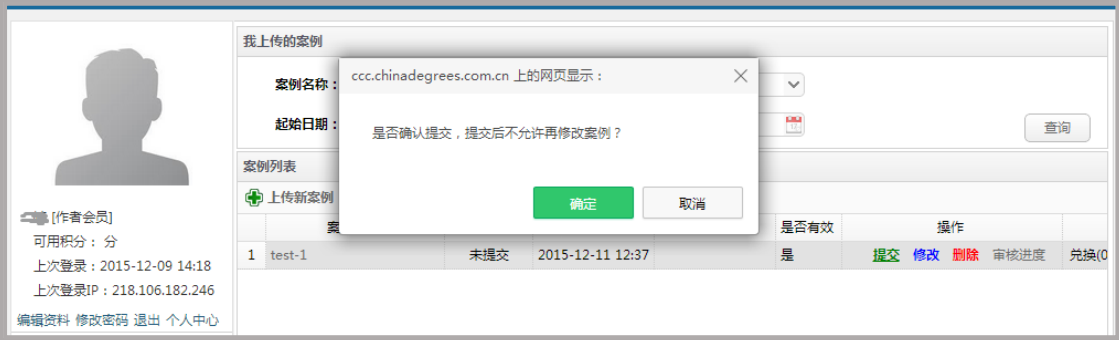

如教师在修改时间内未完成修改并重新提交,则视为放弃参选资格。在【我的案例】-【我 上传的案例】界面看到的状态将为【未提交】状态,教师可进行修改后参加下一次的入库评选。

## 4 案例入库

案例入库后,教师会员可在功能区【我的案例】-【我上传的案例】页面中查看。

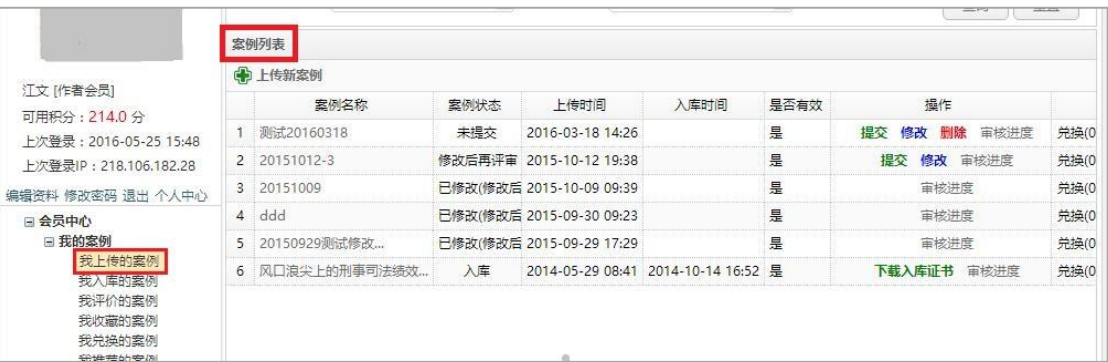

### 5.下载入库证书及获得稿酬

案例入库的教师进入功能区【我的案例】-【我入库的案例】页面,在案例列表中下载

#### 本人的案例入库证书。

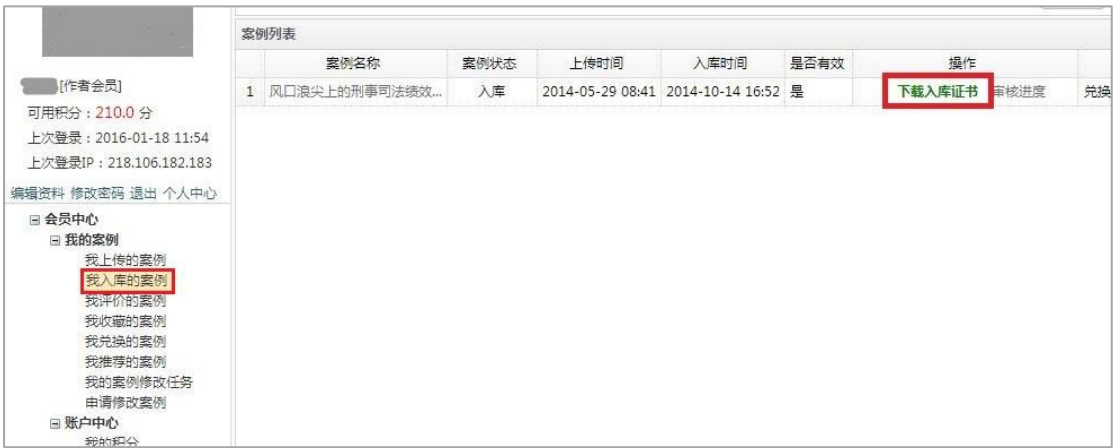

# 5 获得稿酬

请案例入库教师进入【账户中心】-【维护银行卡信息】页面,完善银行卡信息,以便于获

得入库案例稿酬。

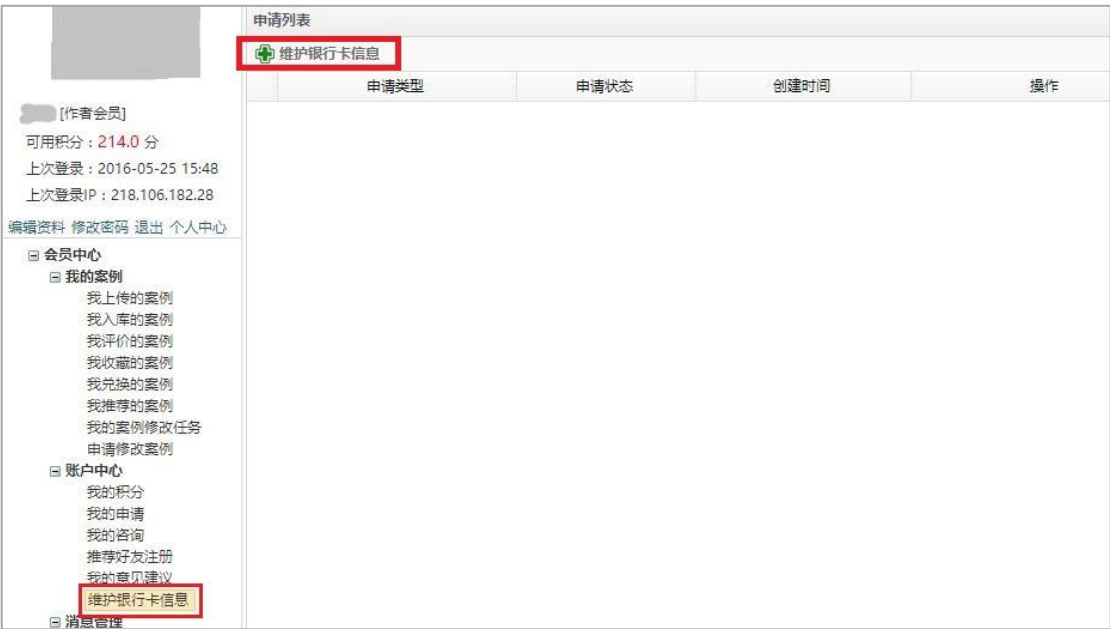